## 1. Tryk på den blå knap

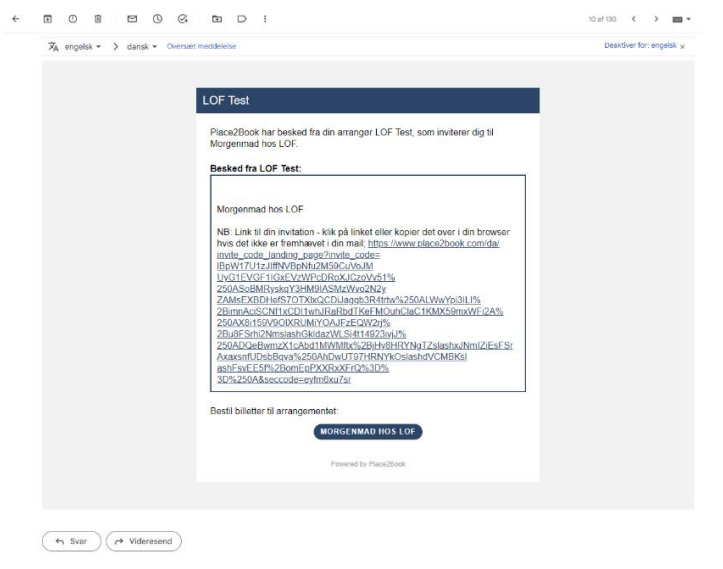

2. Tryk på det lille plus (husk tryk kun på plus en gang så der køber en billet)

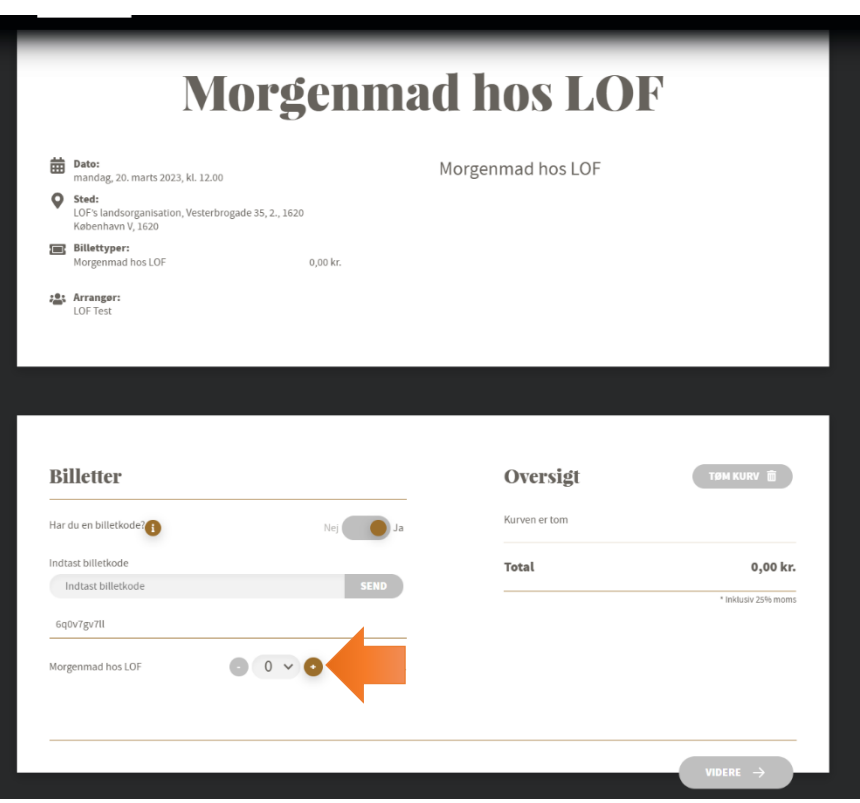

3. Tryk derefter for videre (som meget gerne skulle lyse lidt op)

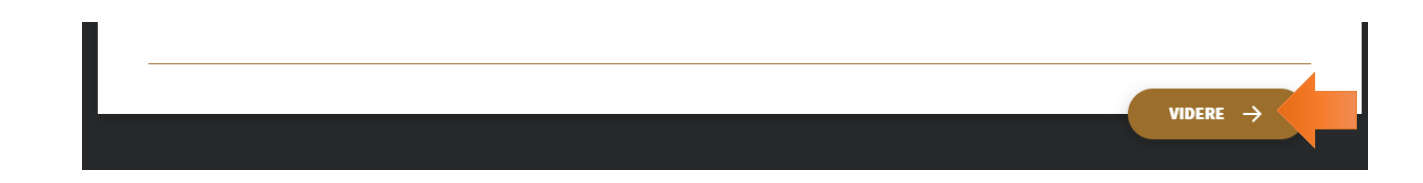

4. Udfyld de her felter

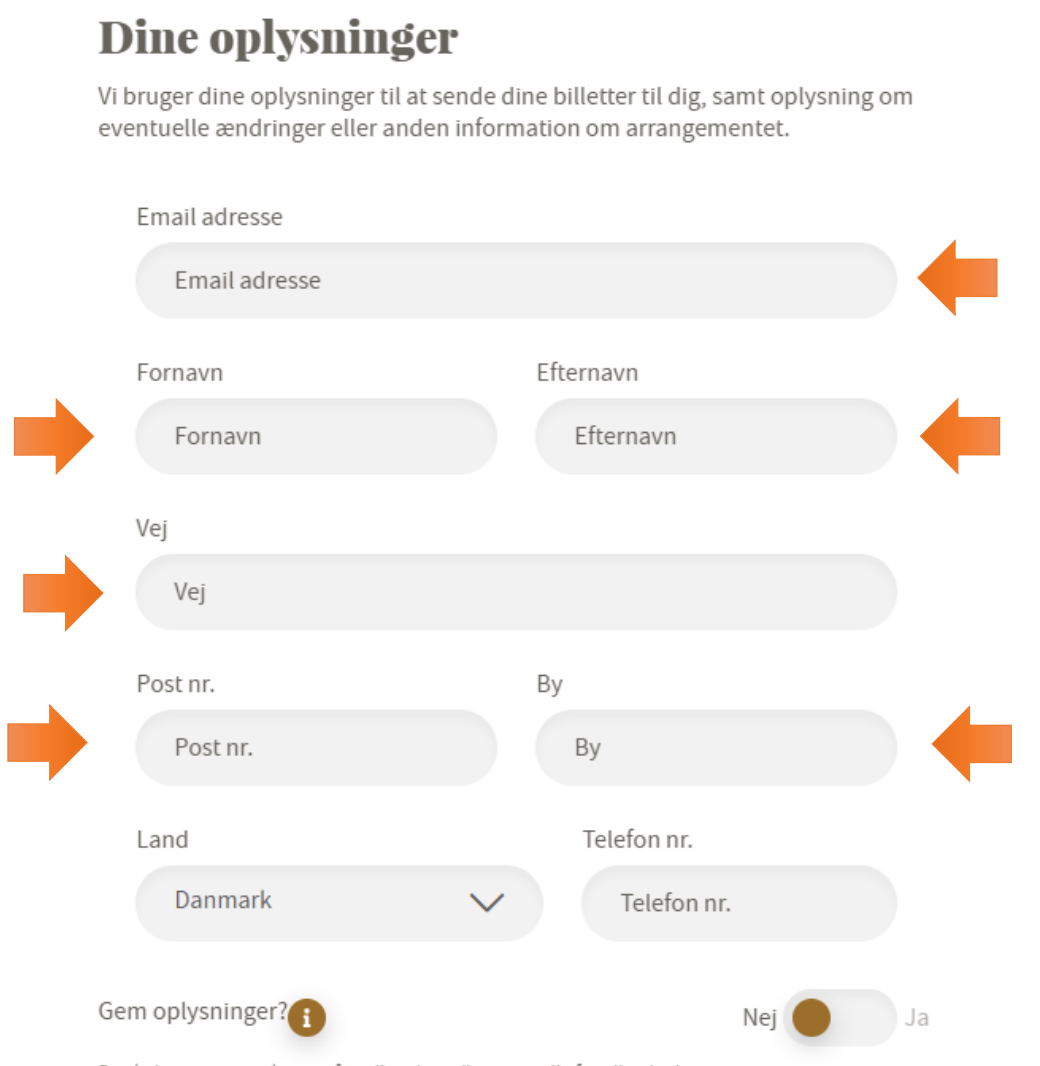

Du skal være opmærksom på at dine data vil være synlig for alle, der bruger samme computer som dig - undgå at bruge "gem personlige oplysninger" på en offentlig computer eller en computer som andre også benytter.

- 5. Sæt kryds i Accepter (bekræfte tilmeldelse som meget gerne skulle lyse lidt op)
- 6. Tryk på bekræft tilmeldelse.

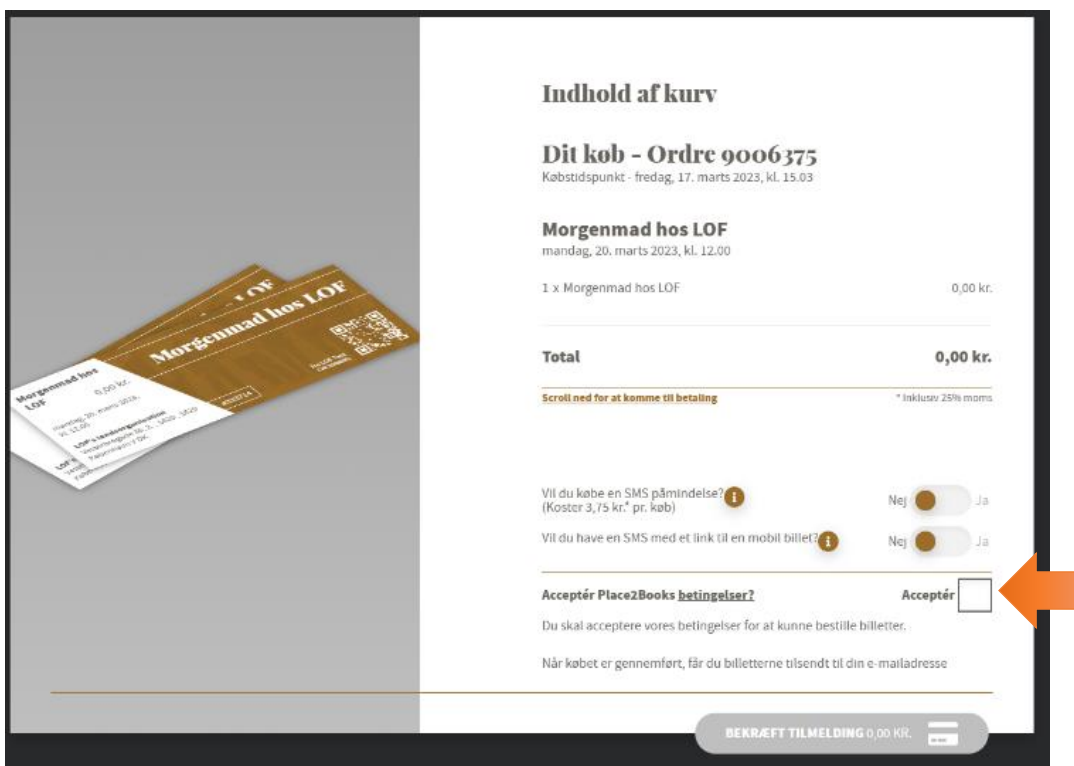

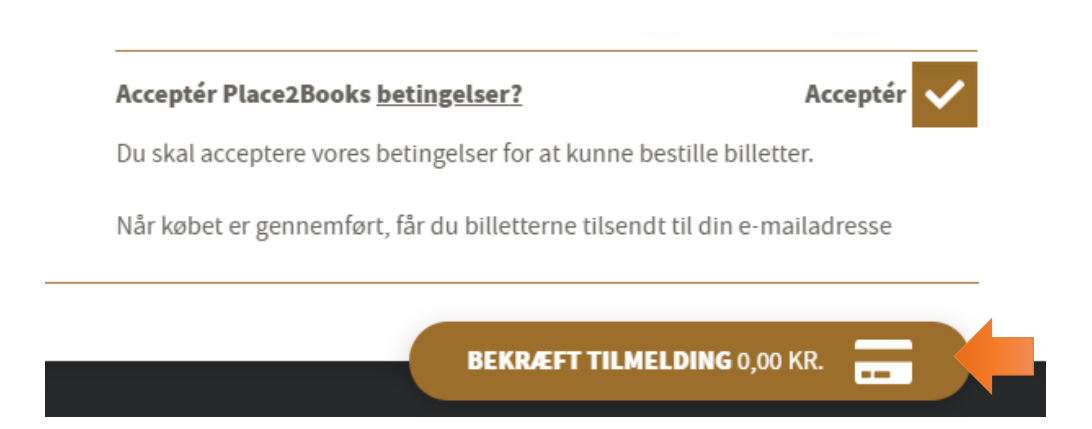

## 7. tryk på download billetter

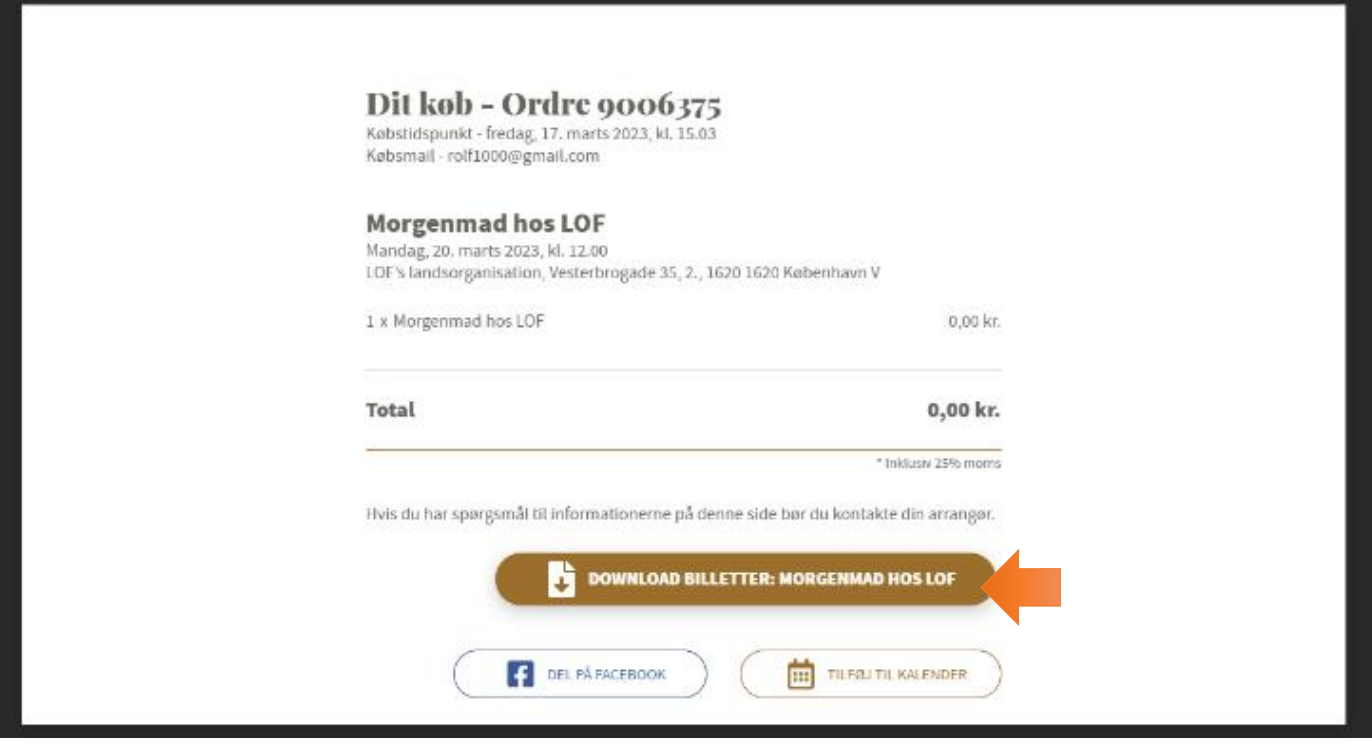

8. Husk billetten til Arrangementet

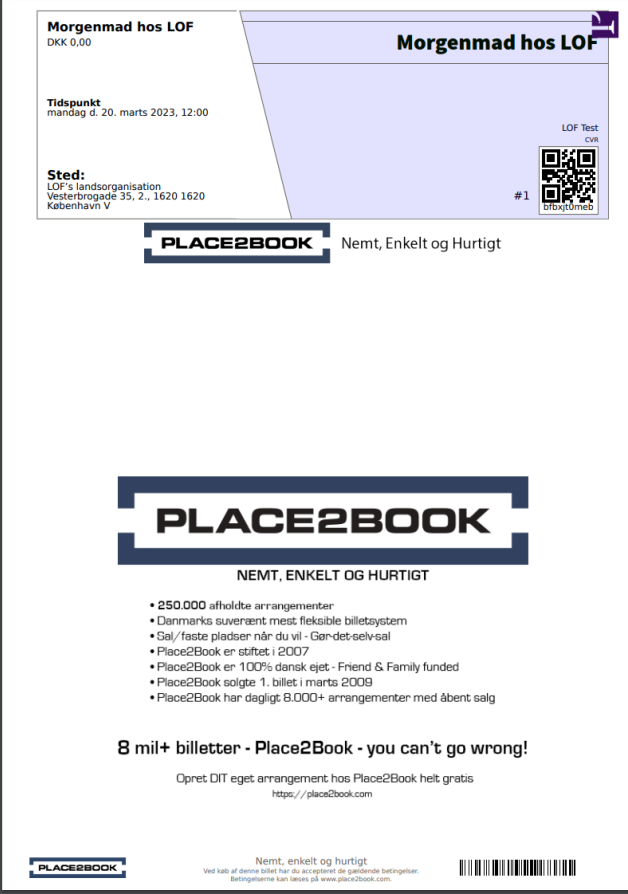